Valable pour AbulÉdu 8\_08

# **Gestion des groupes et des utilisateurs**

Ce module est accessible seulement par l'[Documentation Administrateur](https://docs.abuledu.org/abuledu/administrateur/administrateur).

Il permet de :

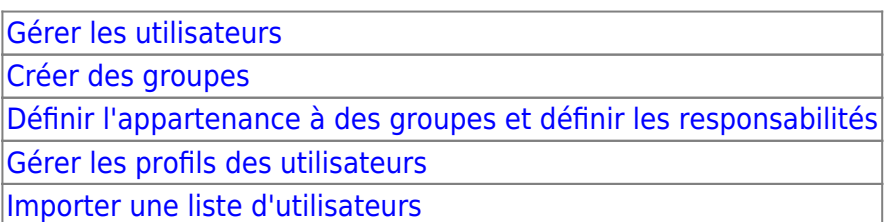

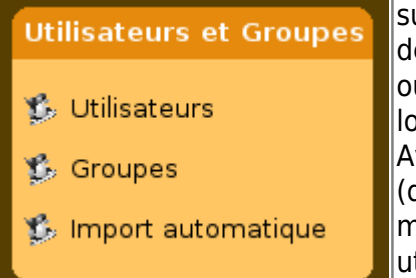

Ce module porte le nom de code **ugadmin**. Il regroupe toutes les fonctionnalités liées aux comptes utilisateurs (création, modification, suppression). Il vous permettra aussi d'importer une liste d'utilisateurs depuis un fichier au format CSV (texte séparé par des points-virgules ou autre séparateur), que l'on peut facilement obtenir depuis des logiciels comme Excel, OpenOffice Calc, GEP, Directore ou Base Élève. Avec ugadmin, vous pourrez aussi assigner des profils aux utilisateurs (qu'ils soient enseignants ou élèves), pré-assigner un profil à tous les membres d'un groupe et facilement réparer les profils «cassés» par les utilisateurs. Pour plus d'informations sur les profils (à quoi ça sert, comment en fabriquer soi-même…), rendez-vous au chapitre gestion des profils utilisateurs.

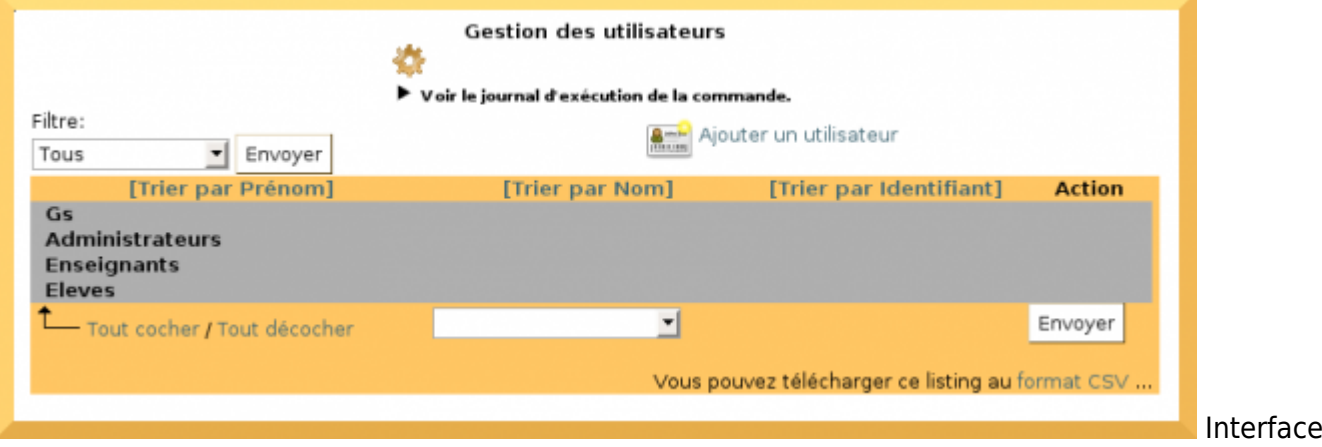

de gestion des utilisateurs

### <span id="page-0-0"></span>**Ajout d'un utilisateur**

Sur un système AbulÉdu, chaque utilisateur a un compte personnel. Ce compte est unique, et l'utilisateur le retrouve grâce à un couple d'identifiants : son nom d'utilisateur et son mot de passe.

Pour cela cliquer sur :

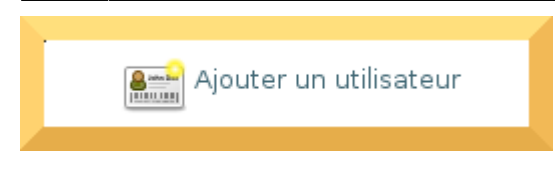

Il s'agit alors de compléter le formulaire suivant :

 $\pmb{\times}$ 

Il est obligatoire de compléter les quatre premiers champs :

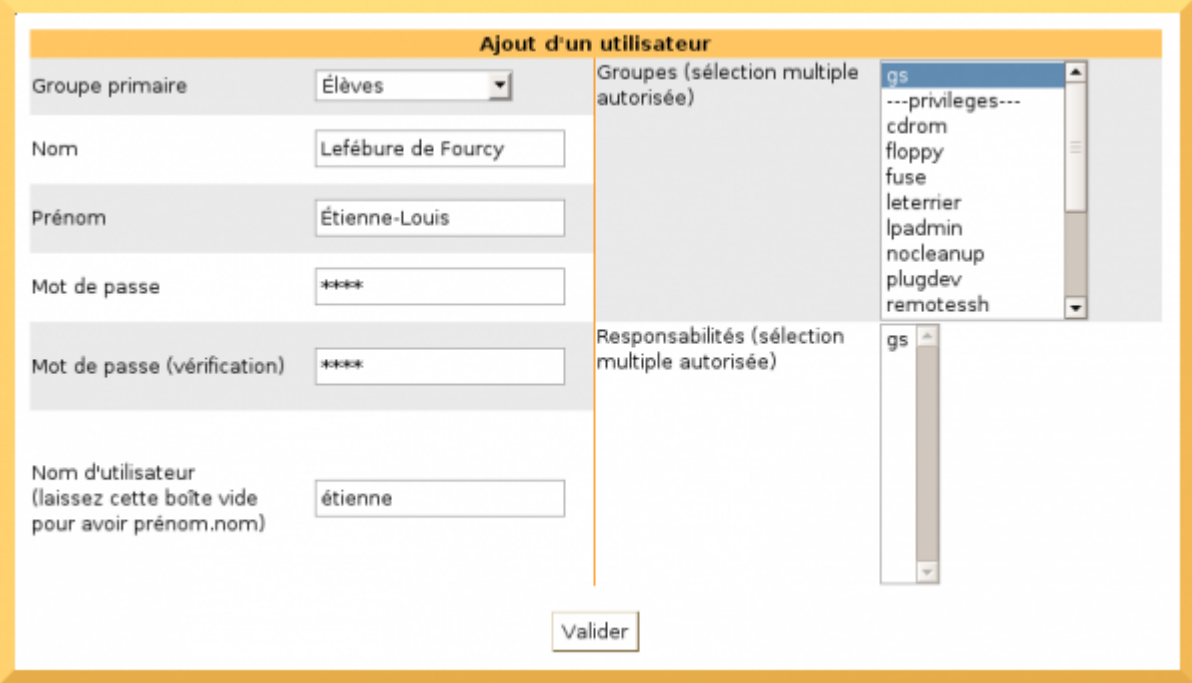

Il est nécessaire de [créer une classe](https://docs.abuledu.org/abuledu/administrateur/creation_de_classe) (un groupe) avant d'y inscrire des utilisateurs. Sinon cette classe n'apparaîtra pas dans le menu déroulant.

Le dernier champ permet d'attribuer un nom d'utilisateur (login) plus simple que prénom.nom.

Il peut être intéressant de définir :  $|$ identifiant $|$ mot de passe  $|$ prénom  $|$ prénom

Ceci permet, à des non-lecteurs par exemple, de s'identifier en sachant saisir uniquement leur prénom.

Une fois l'utilisateur créé, il faut lui [attribuer un profil](https://docs.abuledu.org/abuledu/administrateur/attribution_de_profil) et des [responsabilités](https://docs.abuledu.org/abuledu/administrateur/attribution_de_responsabilites).

Cette partie de l'administration d'AbulÉdu, la [création manuelle des comptes](#page--1-0) vous permet de créer des comptes individuellement pour les utilisateurs. Si vous désirez créer des comptes en grand nombre de manière semi-automatisée, préférez la fonctionnalité «[importer une liste d'utilisateurs](#page--1-0)».

La modification d'un utilisateur (élève ou enseignant) permet notamment à abuladmin de changer le mot de passe de l'utilisateur en question, ou de modifier son appartenance aux groupes / classes présents sur le système. Ajouter un groupe pour un utilisateur lui permettra de déposer des fichiers

dans le répertoire partagé du groupe en question, et de lire les fichiers déposés dans ce même répertoire par les autres membres du groupe.

## <span id="page-2-0"></span>**Création d'un groupe**

La première fois que ce module est ouvert le système vous informe qu'il n'y a pas de Classe

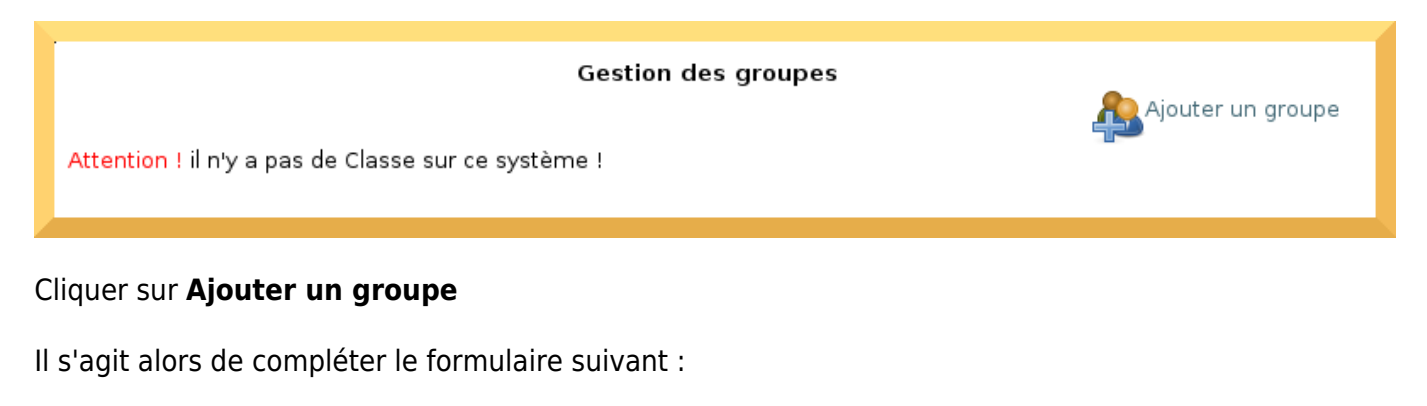

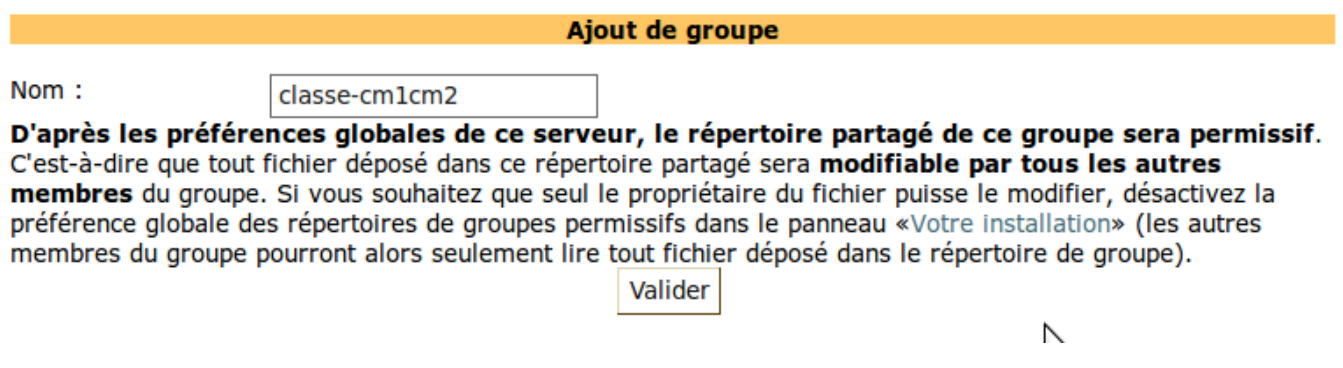

Inscrivez le nom du groupe (classe 1, journal scolaire, conseil des enfants…) Choisissez le profil du groupe. Indiquez si le répertoire est permissif ou pas.

### <span id="page-2-1"></span>**Appartenance à un groupe et responsabilités**

Une classe (ou un groupe, qui est vu de la même manière qu'une classe par le système) permet de regrouper des utilisateurs et de leur offrir un espace partagé.

Pour chaque classe créée, l'administrateur peut désigner un responsable. Ce dernier pourra nettoyer le répertoire de la classe, c'est-à-dire que c'est le seul utilisateur qui pourra modifier ou effacer tous les fichiers présents dans le répertoire partagé de la classe ou du groupe. Dans l'exemple ci-dessous cet enseignant appartiendra aux groupes classe-1 et "leterrier" et sera responsable du groupe "classe-1".

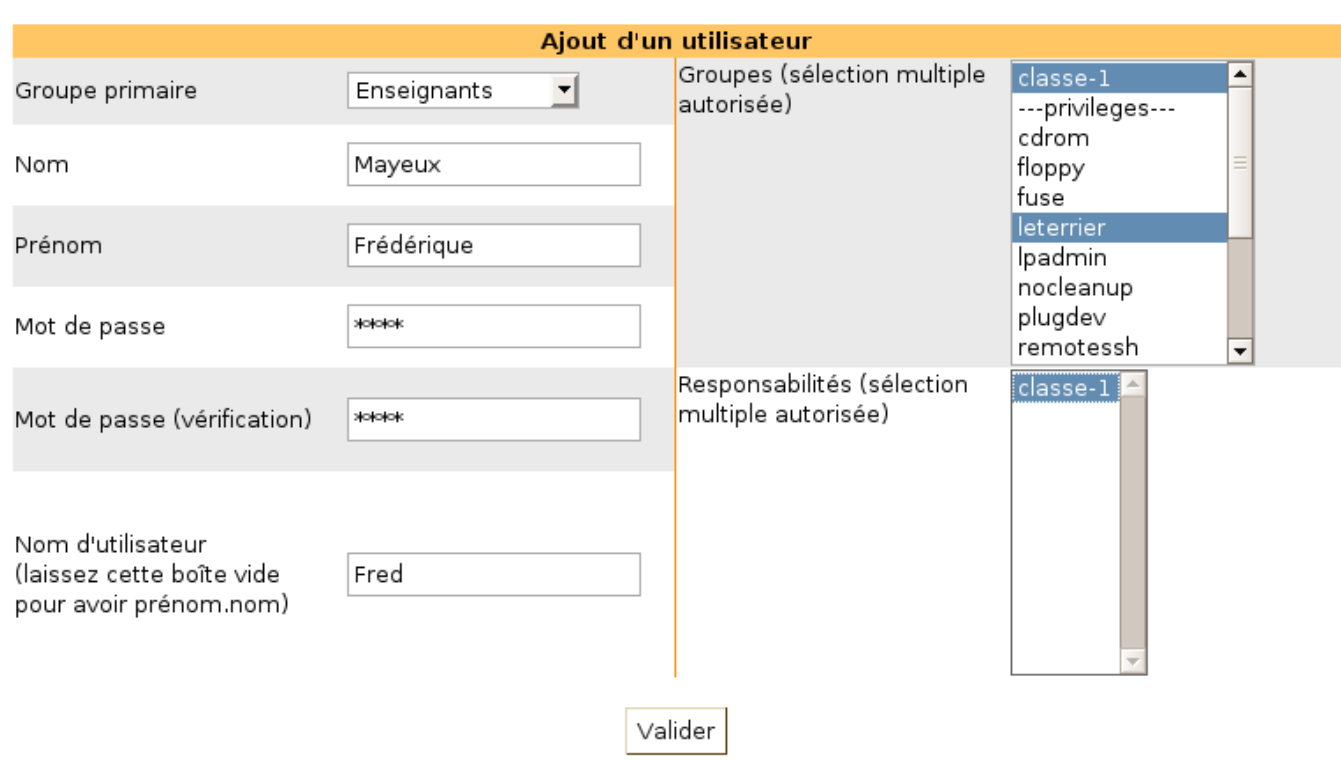

Sur AbulÉdu, les droits sur les documents à l'intérieur des répertoires de classes sont redonnés aux responsables seulement quelques fois dans la journée. Il est donc normal qu'à un instant donné, le responsable ne puisse pas modifier ou effacer les fichier créés très récemment.

### <span id="page-3-0"></span>**Attributions de profils**

AbulÉdu permet d'avoir plusieurs configurations (ou "[profils](https://docs.abuledu.org/abuledu/utilisateur/profils)"). Pour en savoir plus sur les profils... Pour attribuer un profil

- 1. sélectionnez les utilisateurs concernés en cochant la case devant leur nom ou en cliquant sur **Tout cocher** pour sélectionner tous les utilisateurs.
- 2. déroulez le menu pour cliquer sur **restaurer le profil**
- 3. dans le menu qui apparait à droite **choissisez le profil** désiré
- 4. cliquez sur **Envoyer**

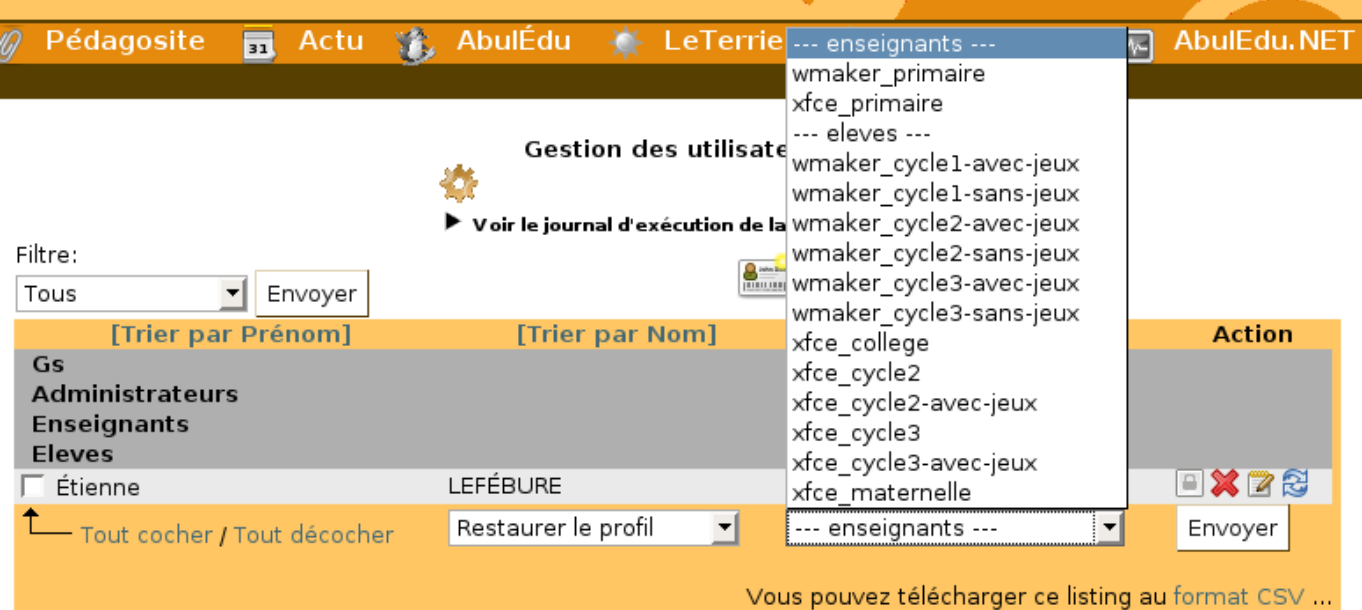

#### **Import d'une liste d'utilisateurs**

[Importer une liste d'utilisateurs](https://docs.abuledu.org/abuledu/administrateur/creation_des_comptes_utilisateurs#import_d_une_liste).

From: <https://docs.abuledu.org/>- **La documentation d'AbulÉdu**

Permanent link: **[https://docs.abuledu.org/abuledu/administrateur/8\\_08\\_creation\\_des\\_comptes\\_utilisateurs?rev=1223825969](https://docs.abuledu.org/abuledu/administrateur/8_08_creation_des_comptes_utilisateurs?rev=1223825969)**

Last update: **2008/10/12 17:39**

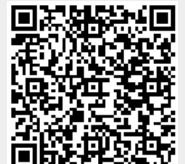